# Mass tagger for Creatio

#### **Features**

This add-on allows you to add or remove tags on several records simultaneously.

By default, this feature is installed only for the contacts, but can extended to any available sections.

To add tag or remove tag, go to the section "Contacts", and select several records.

| Contacts 🔳 💷              |                |  |  |  |  |
|---------------------------|----------------|--|--|--|--|
| ACTIONS (4) 🔻             |                |  |  |  |  |
| 🔁 Filters/folders 👻 🧷 Tag |                |  |  |  |  |
| Contact name              | Account        |  |  |  |  |
| Andrew Baker (sample)     | Accom (sample) |  |  |  |  |
| SysPortalConnection       |                |  |  |  |  |
| Supervisor                | Our company    |  |  |  |  |
| Email Supervisor          |                |  |  |  |  |

Then click on the upper "ACTIONS" button, and select "Tag selected records" in the menu.

| Contacts 🔳 💷                      |  |  |  |  |
|-----------------------------------|--|--|--|--|
| ACTIONS (4) 🔻                     |  |  |  |  |
| Synchronize contacts              |  |  |  |  |
| Cancel multiple selection         |  |  |  |  |
| Deselect all                      |  |  |  |  |
| Select all                        |  |  |  |  |
| 🛐 Export to Excel                 |  |  |  |  |
| 😤 Merge records                   |  |  |  |  |
| Add to folder                     |  |  |  |  |
| Exclude from folder               |  |  |  |  |
| Delete                            |  |  |  |  |
| 🔗 Show duplicate 'Contacts'       |  |  |  |  |
| Tag selected records              |  |  |  |  |
| Show on map                       |  |  |  |  |
| Categorize                        |  |  |  |  |
| Mark all email addresses as valid |  |  |  |  |

## How to add or apply a tag?

In the displayed popup, select the desired tag, or create a new one by filling the name in the textbox.

| Tags           | × |  |
|----------------|---|--|
| Enter tag name | + |  |
|                |   |  |
|                |   |  |
|                |   |  |
|                |   |  |
|                |   |  |
|                |   |  |

#### How to remove tag?

In the displayed popup, select the tag to remove by clicking on the cross near the tag label.

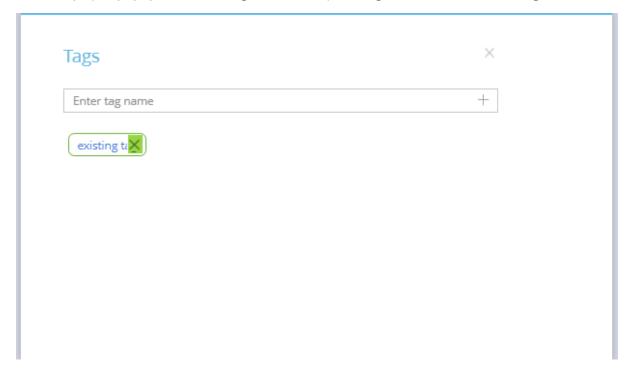

### How to apply to other sections.

If you want to add other sections for mass tagging, just go to Studio > Lookup page:

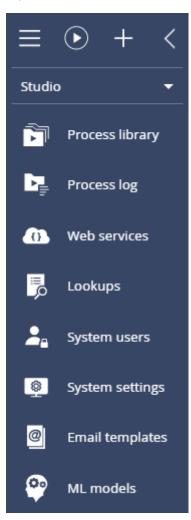

The search for a lookup named "multiple tag entities"

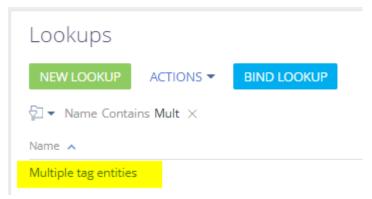

The add a new lookup value with the schema lookup (in this case Account)

| Lookups               |       |           |             |  |  |  |
|-----------------------|-------|-----------|-------------|--|--|--|
| NEW                   | CLOSE | ACTIONS 🔻 | BIND DATA 👻 |  |  |  |
| Multiple tag entities |       |           |             |  |  |  |
| ∑ Filters/folders     |       |           |             |  |  |  |
| Schema                |       |           |             |  |  |  |
| Contact               |       |           |             |  |  |  |
| Account               |       |           | ٩           |  |  |  |